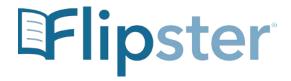

### iOS App for iPad and iPhone

The Flipster app manages your magazines downloaded from the Flipster website for offline viewing on your iPad or iPhone.

To download the free Flipster app, search the iTunes app store for "Flipster." The Flipster App requires iOS 8+.

#### **Features**

- Download popular magazines and read offline
- Organize your magazines by date or title
- Browse magazines via table of contents and page thumbnails
- Track percentage of magazine read
- Read articles in Text View

### **FAQs**

### Q. How do I download a magazine to the app?

A. You must be online to download magazines.

To download issues to the app:

- 1. Using your device's browser, go to Flipster and tap on a magazine to read. The magazine opens in the mobile viewer.
- 2. Tap the menu in the upper left hand corner and select Open in App. The Flipster app opens and downloads the magazine.
- 3. When the NEW label appears in the lower left corner of the magazine cover, the issue is available to read.
- 4. Tap the cover to open the magazine and the download will continue while you are reading.

### Q. Are back issues available from the app?

A. While back issues cannot be downloaded from within the app, you can always access back issues on the Flipster mobile viewer and use the Open in App menu option to download them to the app one at a time.

## Q. Is there a limit of how many magazines I can download to the app?

A. No, you can download as many magazines as you'd like.

#### Q. Do the issues I download to the app expire?

A. Some select titles will expire and will need to be deleted from your device. These titles display an expired icon and appear grayed out when no longer available to read. Select weekly titles may expire in 2 days while select monthly or seasonal titles may expire in 7 days.

# Q. After an issue expires, can I download it again?

A. Yes, simply return to the Flipster website and re-download the magazine.

#### Q. How do I delete an issue?

A. Tap on the trash can icon in the lower right corner of each magazine cover to delete it.

# Q. What is the % number in the lower left corner of each cover image?

A. When you first download a magazine but haven't read any of the contents, you'll see a NEW label in the lower left corner of each magazine cover. Once you begin reading the magazine, the NEW label is removed and replaced with a % number that tracks how much of the magazine you've read.

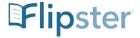